**Спроектувати комп'ютерну мережу на основі комутатора з 52 комп'ютерів і 3 серверів. Задати IP адреси мережевим інтерфейсам маршрутизаторів (10.10.1.1), локальним комп'ютерам (10.10.0.8)**

> Виконав Рябовський Є.В. Керівіник викладач Каштан В.Ю.

> > Дніпропетровськ 2016

# Всту п

Локальні комп'ютерні мережі - це системи розподіленої обробки даних і, на відміну від глобальних та регіональних комп' ютерних мереж, охоплюють невеликі території (діаметром 5-10 км) всередині окремих контор, банків, бірж, вузів, установ, науково-дослідних організацій і т.д. При допомозі загального каналу зв'язку локальна мережа може об'єднувати від десятків до сотень абонентських вузлів, що включають персональні комп'ютери, зовнішні запам'ятовуючі пристрої, дисплеї, друкуючі і копіюючи пристрої, касові і банківські апарати, інтерфейсні схеми та інші. Локальні мережі можуть під' єднуватися до інших локальних і великих (регіональних або глобальних) мереж ЕОМ за допомогою спеціальних шлюзів, мостів і маршрутизаторів, які реалізуються на спеціалізованих пристроях або на персональних комп'ютерах з відповідним програмним забезпеченням.

## 1 Постанова

#### задачі

Перед початком виконання курсового проекту, були зазначені початкові дані, які необхідні для побудови мережі. На апаратному рівні це 52 комп'ютерів та з сервера. На програмному рівні – IP адрес 10.10.1.1 для мережевого інтерфейсу маршрутизаторів та IP адреси 10.10.0.8 локальних комп'ютерів.

Етапи роботи:

- вибір робочих станцій в програмному комплексі Cisco Packet Tracer;
- вибір сервера в програмі Cisco Packet Tracer;
- вибір комутатора в програмному комплексі Cisco Packet Tracer;
- з'єднання вузлів, з використанням кабеля витої пари;
- створення IP адреси мережевим інтерфейсам маршрутизаторів;
- створення IP адреси локальним комп'ютерам;
- встановлення на маршрутизаторах паролі для доступу до привілейованого режиму;
- налаштування маршрутизації по протоколу RIP;
- розрахування ймовірності відмови системи.

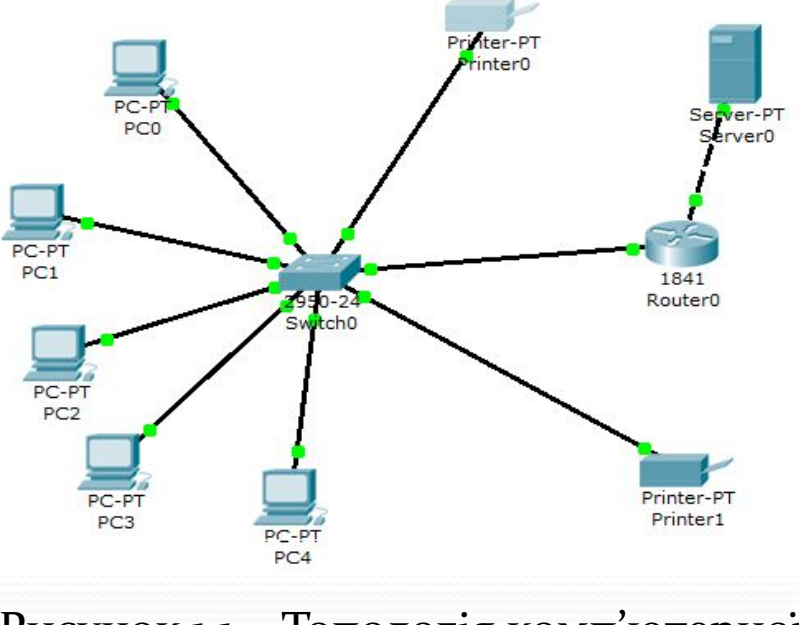

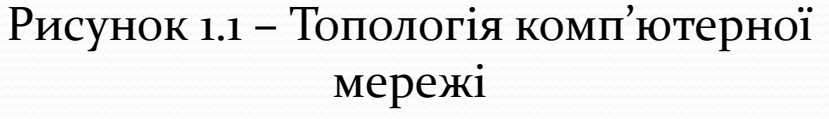

# 2 Проектна частина

Далі пропонується використовувати 52 персональних комп'ютерів три сервера та IP адреси: для мережевого інтерфейсу маршрутизаторів це 10.10.1.1, для локальних комп'ютерів – 10.10.0.8.

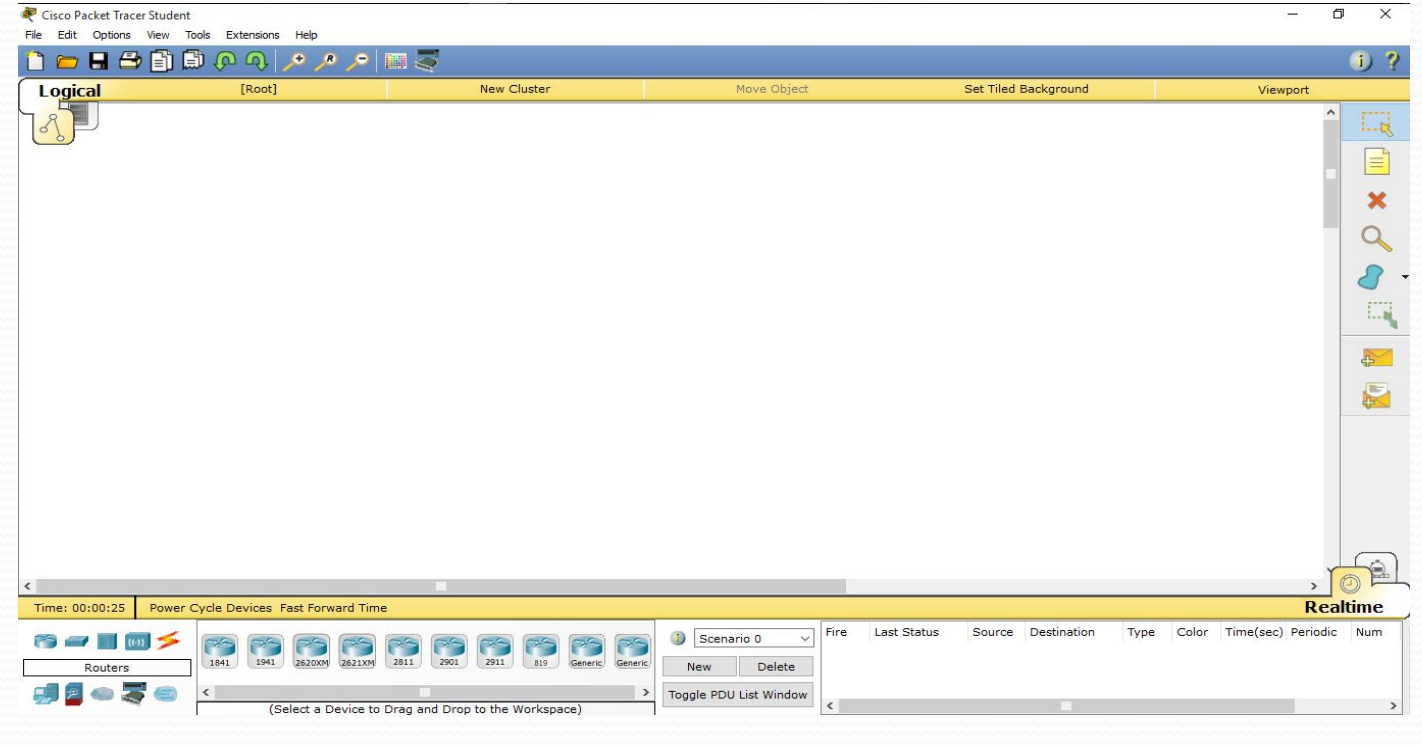

Рисунок 2.1 Загальний вид вікна Сіѕсо Packet Tracer

# Етап 1. Вибір ПК та сервера

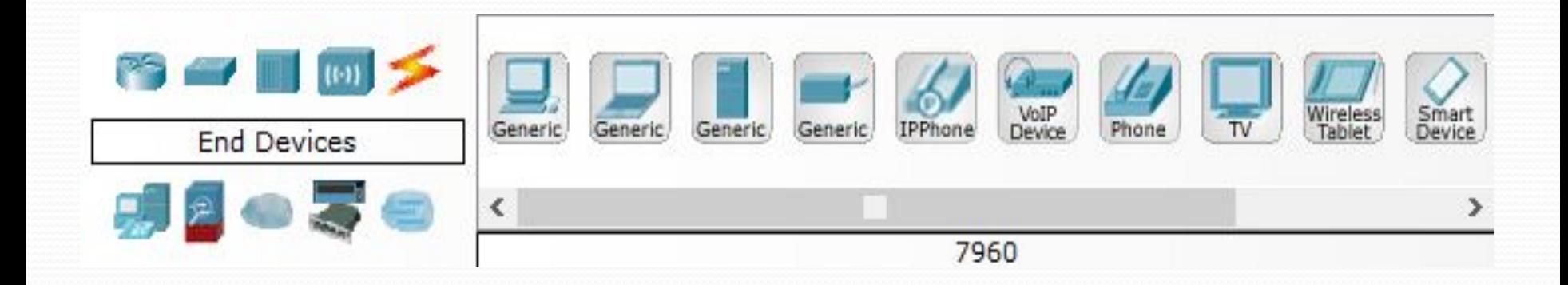

Рисунок 1.1– Вибір ПК «PrimePC Business J18HD» та сервера «Patriot Tower E3-1220V3»

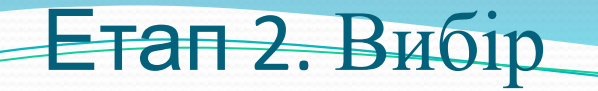

#### коммутатора

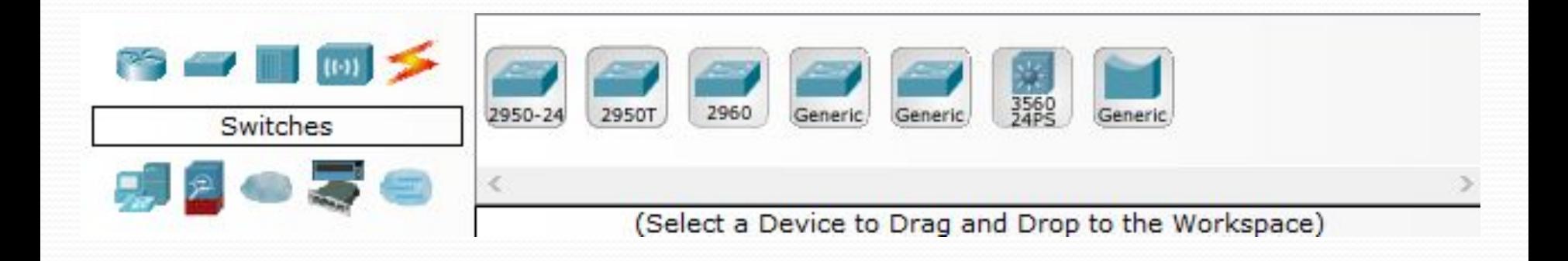

### Рисунок 2.2 Вибір коммутатора

#### Етап 3. Розташування ПК та комутаторів

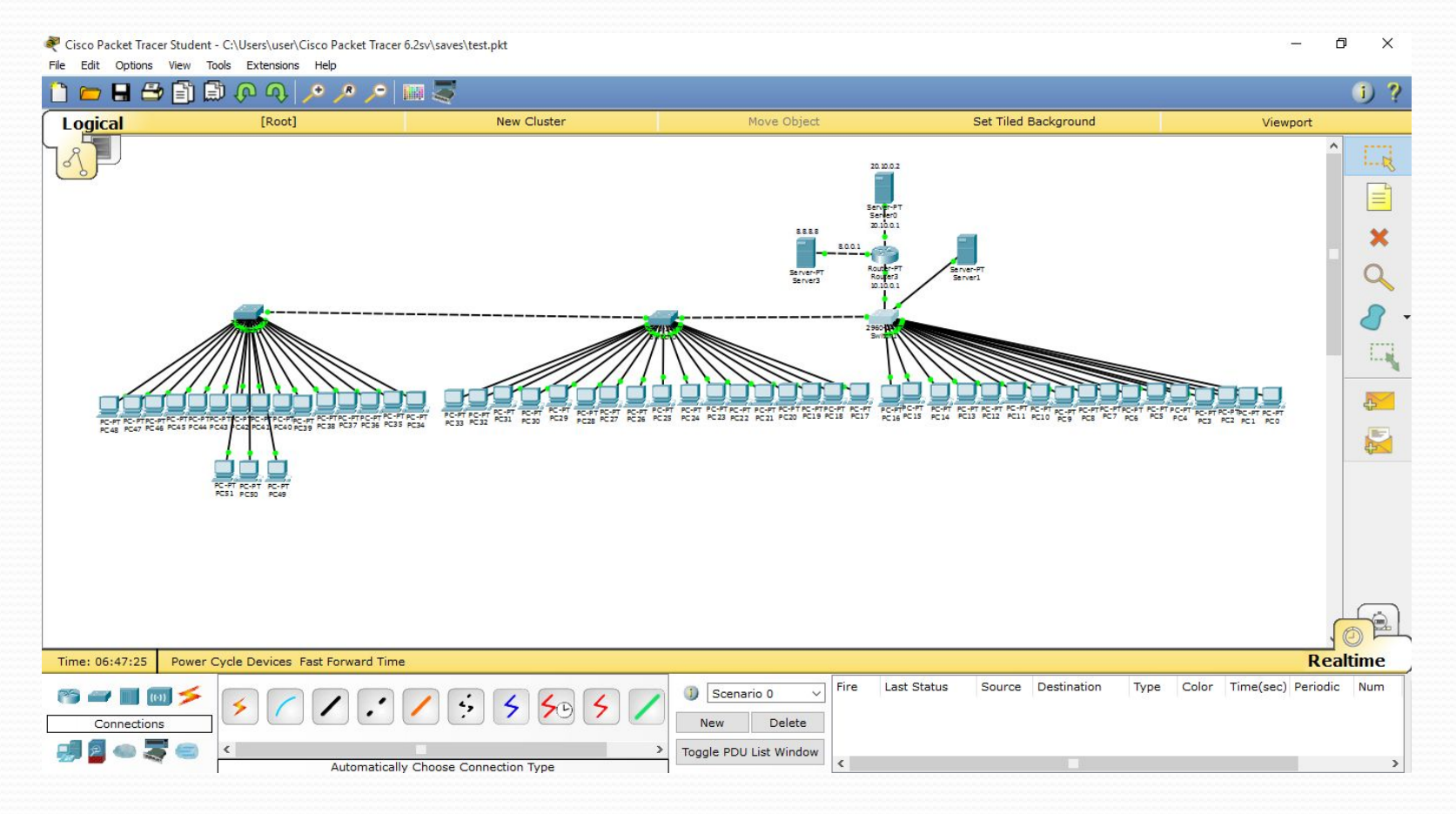

Рисунок 2.3 – Розташування ПК «PrimePC Business J18HD» та комутаторів «Fast Ethernet TL-SF1024D»

# Етап 4. Вибір кабелю вита пара

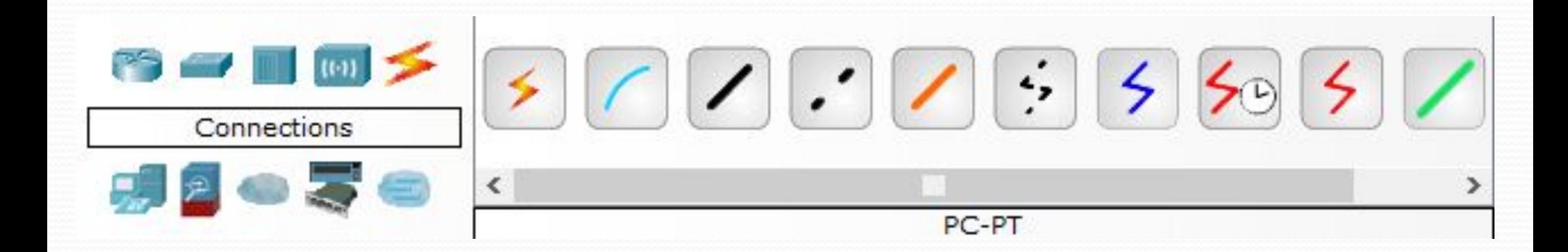

### Рисунок 2.4 Вибір кабелю вита пара

#### Етап 5. Створення IP адреси мережевим інтерфейсам маршрутизаторів

Починаємо програмування маршрутизатора вводимо «no», натискаємо Enter (Enter натискається кожен раз для виконання команди). Після чого переходимо у превігелейований режим «enable». Потім заходим до конфігурацій командою «configuration» і в інтерфейс o/o «interface fao/o». Тепер включаємо наш інтерфейс командою «no shutdown». Прописуємо IP адреса з шлюзом по замовчуванню «ip address 10.10.0.1 255.0.0.0». Таку ж операцію пророблюємо і з другим інтерфейсом о/1 тільки виставляємо другі IP адреса «ip address 10.10.1.1 255.0.0.0».

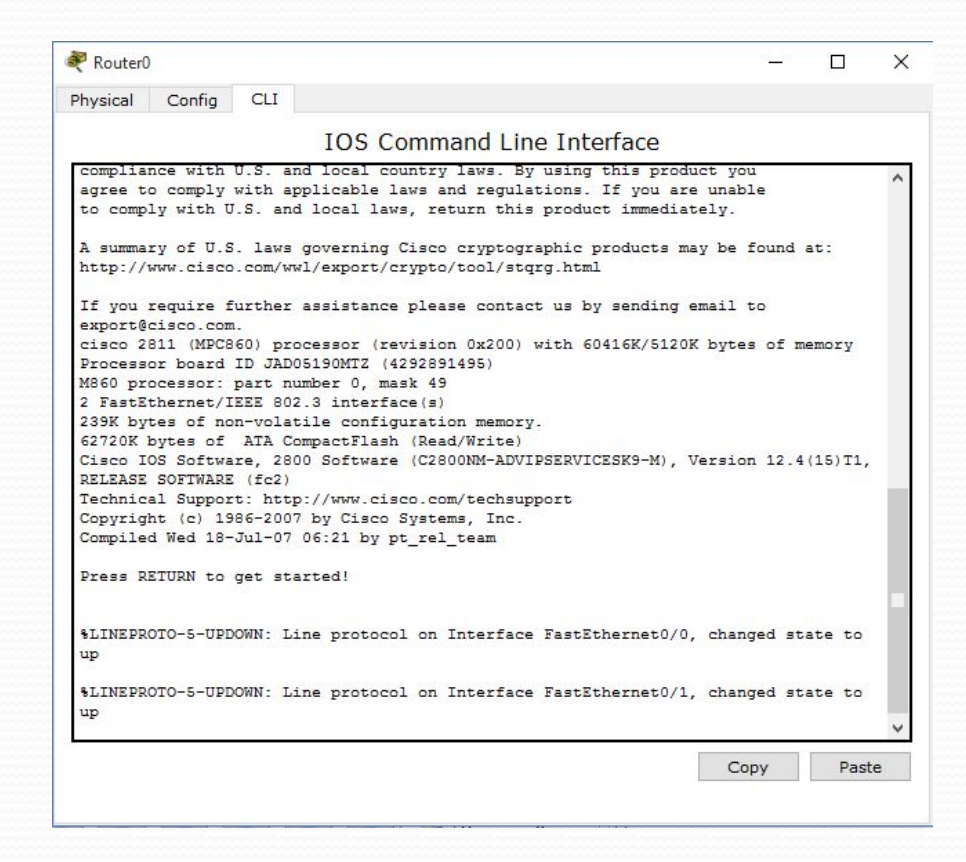

Рисунок 2.5 Среда программувапння роутера

#### Етап 5. Створення IP адреси локальним комп'ютерам

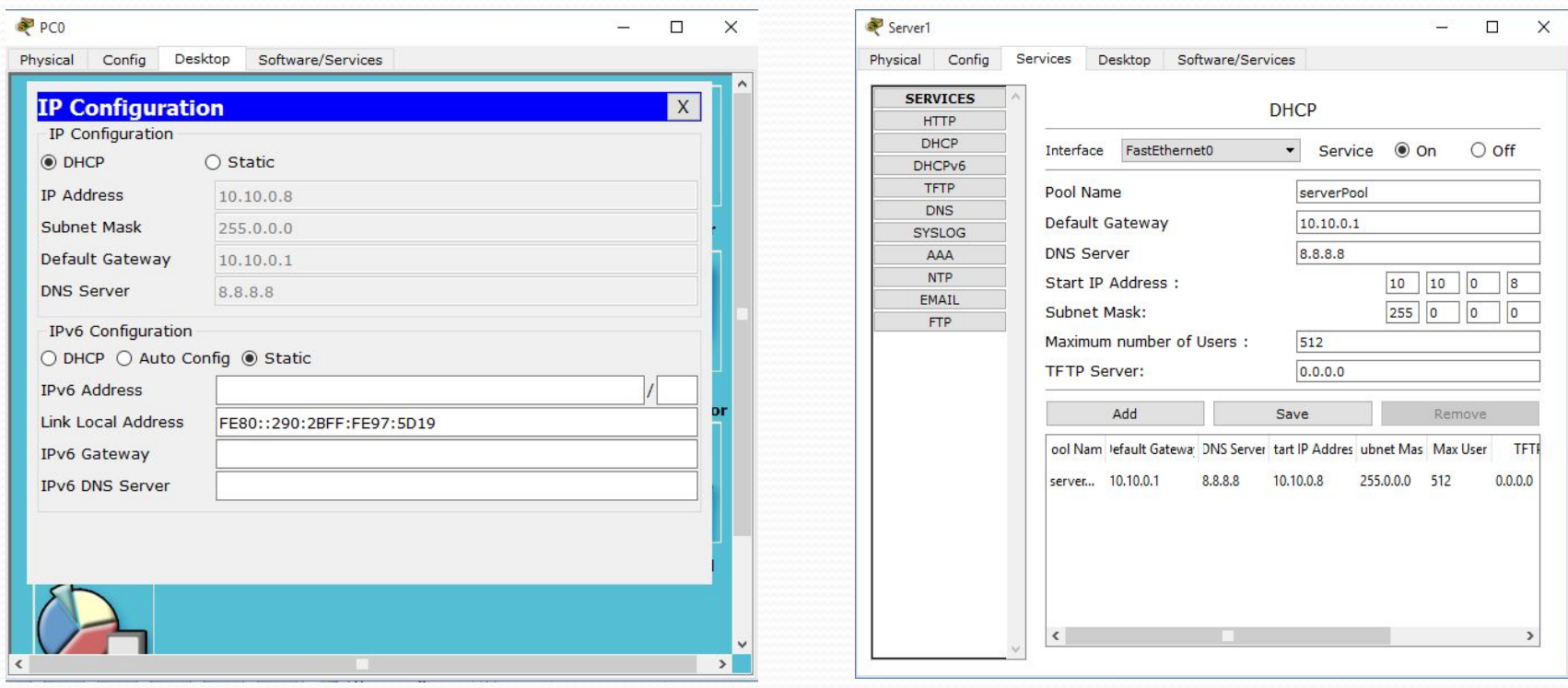

Рисунок 2.6 Вкладка «Desktop - IP Configuration»

Рисунок 2.7 Налаштування DHCP протоколу

DHCP – мережевий протокол, що дозволяє комп'ютерам автоматично одержувати IP-адресу та інші параметри, необхідні в мережі TCP/IP. Даний протокол працює за моделлю «клієнтсервер». Для автоматичної конфігурації комп'ютер – клієнт на етапі конфігурації мережевого пристрою звертається до так званого сервера DHCP і отримує від нього потрібні параметри. Мережевий адміністратор може задати діапазон адрес, що розподіляються сервером серед комп' ютерів. Це дозволяє уникнути ручного налаштування комп'ютерів мережі й зменшує кількість помилок.

## Етап 7. Встановлення паролей на маршрутизаторазх

Зазвичай при вході в привілейований режим вимагається ввести пароль. Ця функція дозволяє запобігти несанкціонованому доступу в цей режим, адже саме з нього можна змінювати конфігурацію пристрою. Ця команда дозволяє встановити такий пароль.

Формат команди : enable password пароль.

Після того, як був встановлений пароль, при спробі входу в привілейований режим, комутатор вимагатиме від користувача його ввести - інакше вхід буде неможливий. У своєму проекті я задав пароль water2.

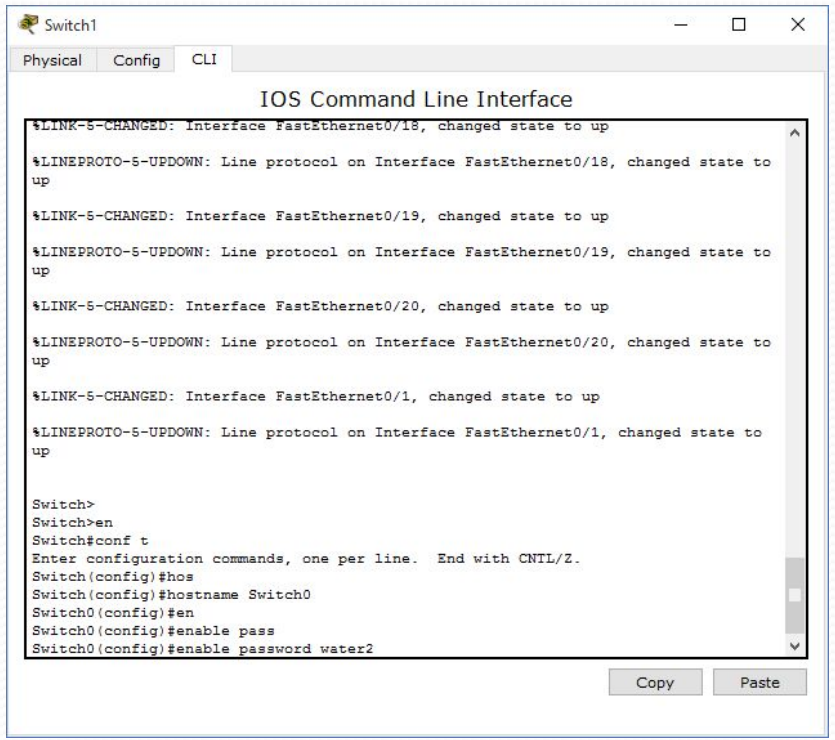

Рисунок 2.8 Встановлення пароля

## Етап 8. Налаштування роутера по протоколу RIP

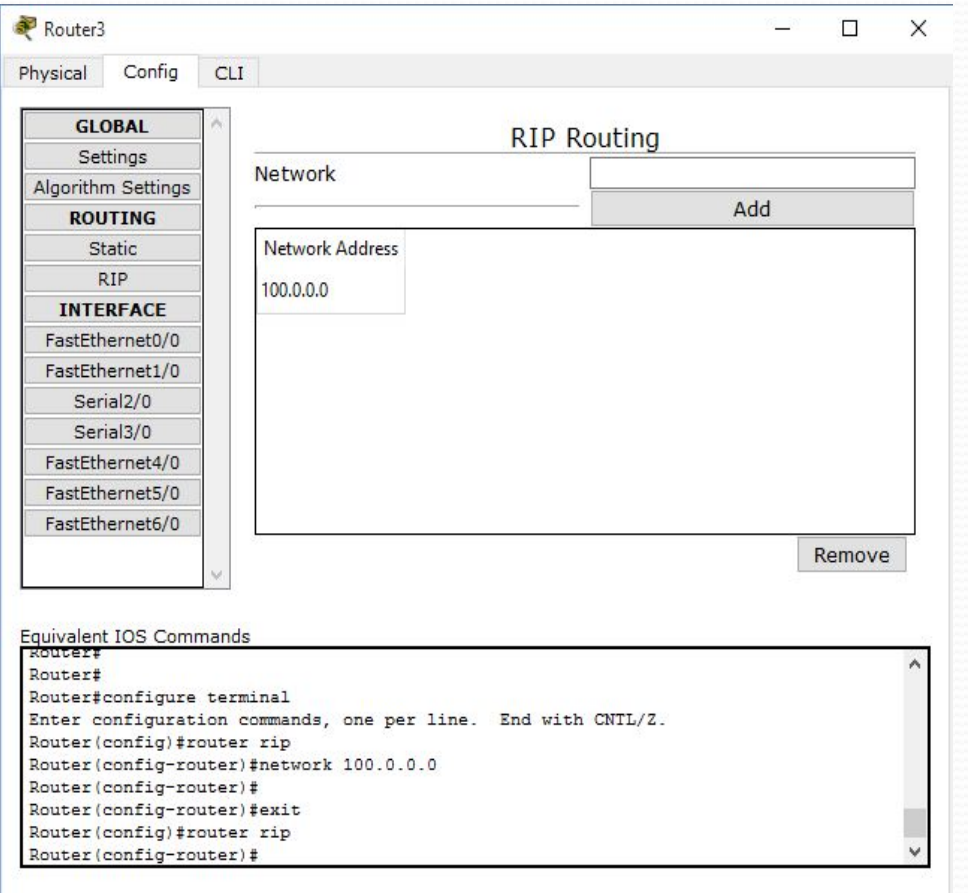

Рисунок 2.9 Налаштовування маршрутизатора по протоколу RIP

## 3 Опис вибраних технічних пристроїв

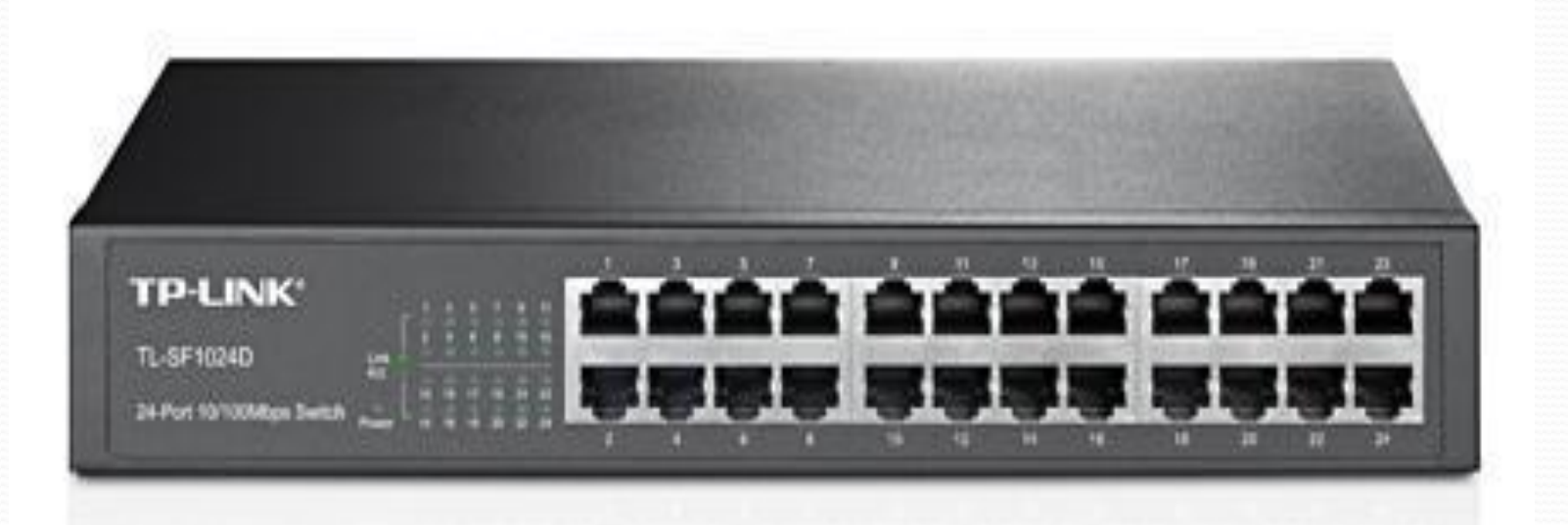

Рисунок 3.124-портовий FASTETHERNET комутатор TL-SF1024D

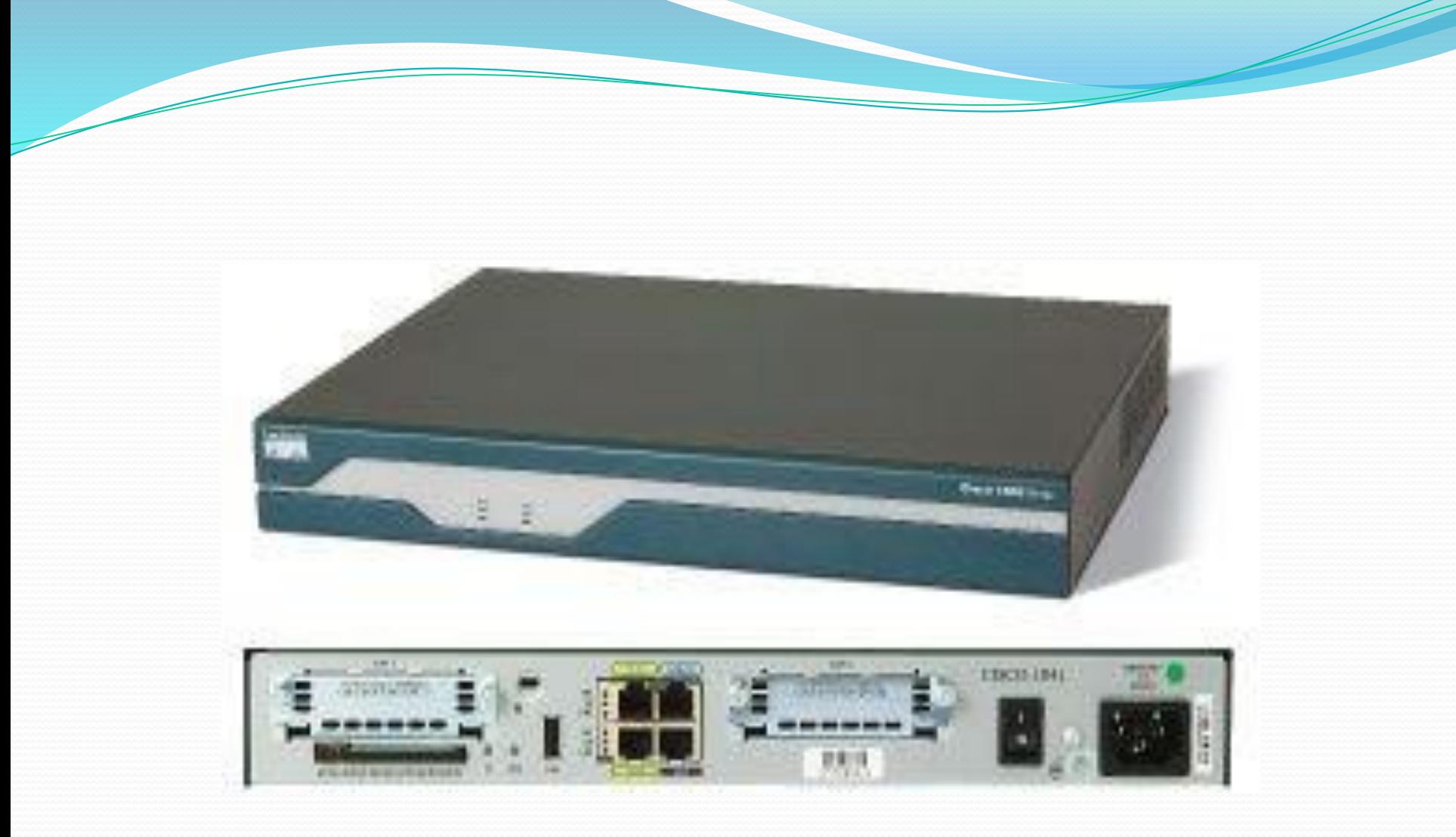

#### Рисунок 3.2 Маршрутизатор Cisco 1841

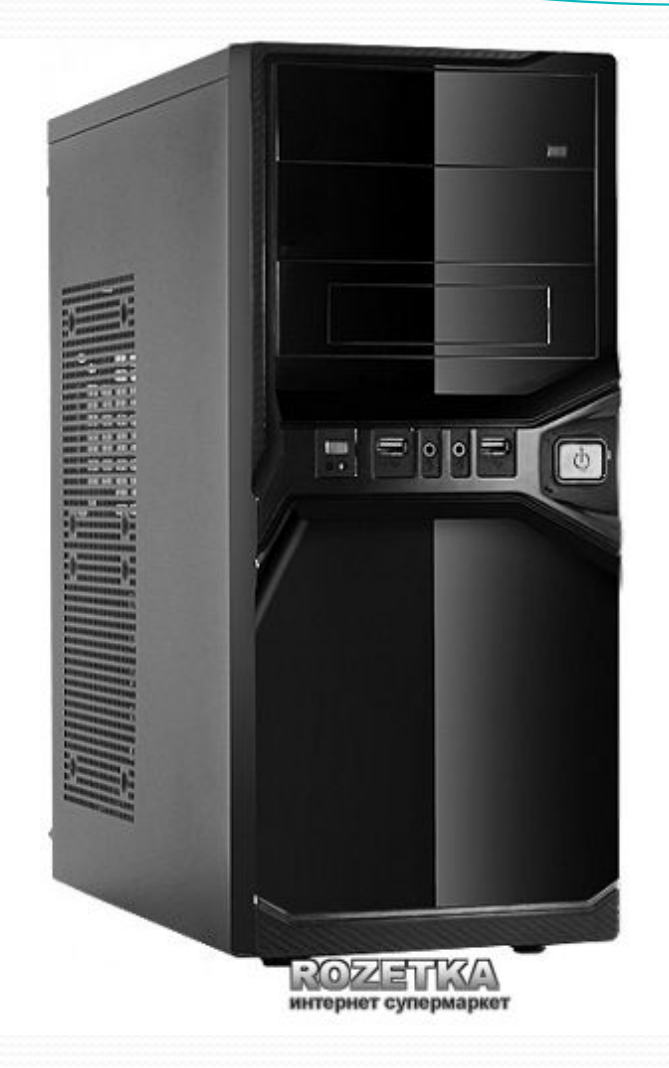

Рисунок 3.3 Робоча станція PrimePC Business J18HD

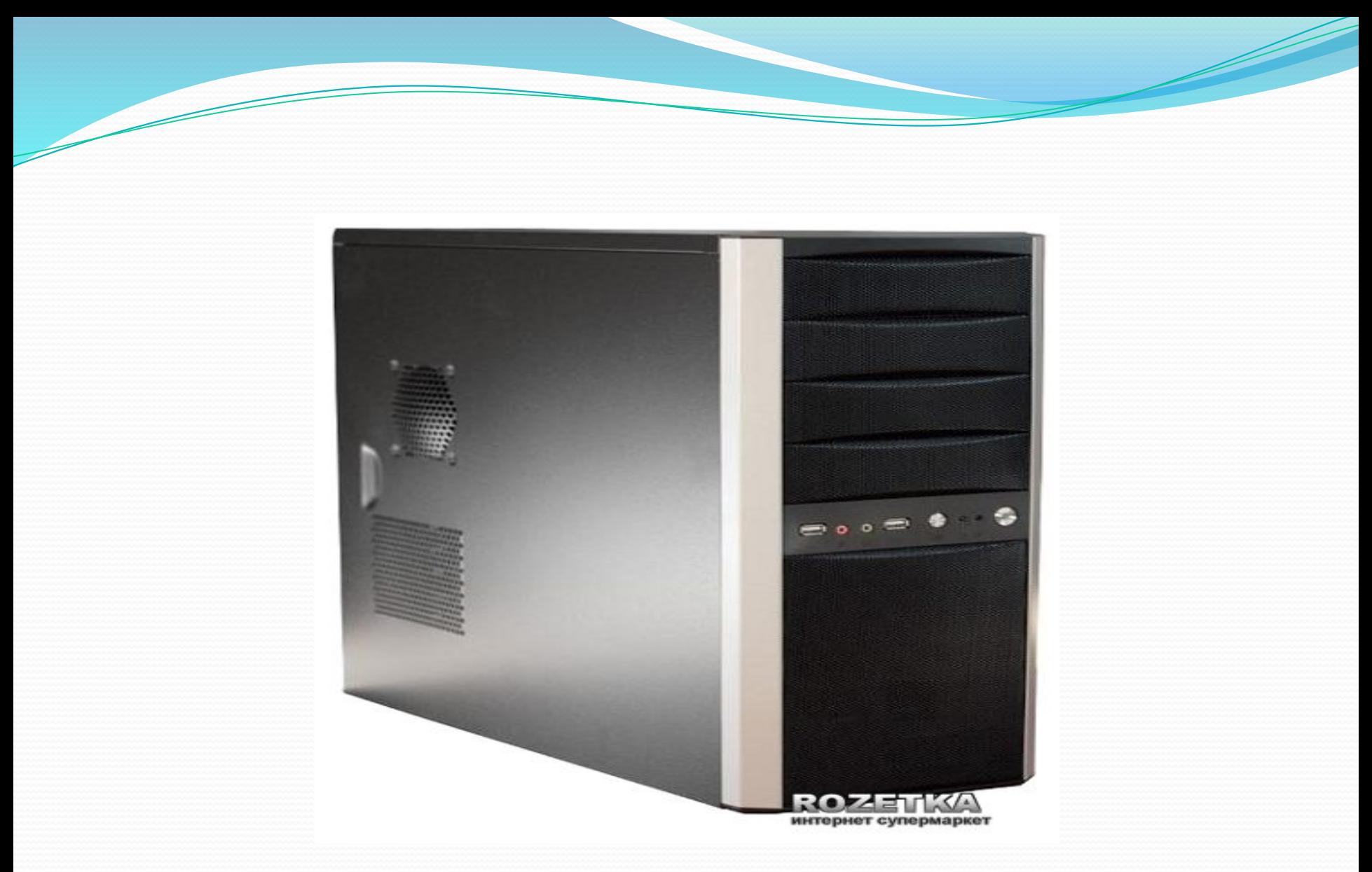

#### Рисунок 3.4 Сервер Patriot Tower E3-1220V3

# 3.2 Дослідження надійності мережі

Для розрахунку ймовірності відмови системи пропонуються наступні дані ймовірність роботи компонентів: кабель Р<sub>лс</sub>-0.16, комп'ютери Р<sub>лк1-10</sub> – 0,12, Р<sub>лк11-20</sub> – 0,19,<br>\_  $\mathsf{P}_{\mathsf{TR21}\text{-}32}$  – 0,23,  $\mathsf{P}_{\mathsf{TR33}\text{-}52}$  – 0,34, концентратор  $\mathsf{P}_{\mathsf{K}\mathsf{OH}\mathsf{U}}$  – 0.28, сервер  $\mathsf{P}_{\mathsf{cep}}$ –0,14. Відповідно до формули Пуассона шукана вірогідність рівна:

Для розрахунку ймовірності безвідмовної роботи за заданою топологічною схемою надійності необхідно скористатись формулою

$$
P_m = 1 - \Pi_{i=1}^n [1 - P_i(t)],
$$

де n – кількість елементів.

$$
P_m = 1 - (1 - 0.12) * (1 - 0.19) * (1 - 0.23) * (1 - 0.34)
$$
  
 \* (1 - 0.28) \* (1 - 0.14),

 $P_m = 0.77$ 

Розглянута модель розрахунку надійності, за критерієм напрацювання на відмову, показує, що результат задовольняє вимогам стандартів і підтверджується практикою: безвідмовною роботою протягом року.

### **3.3 Тестування мережі**

Для тестування мережі в режимі симуляції потрібно переконатися, що перебуваємо в режимі симуляції. Для цього натискаємо на іконку симуляції в правому нижньому кутку робочої області симулятора.

Відкриється вікно подій (рис.3.6), в якому можна побачити список подій, керуючі кнопки, задані фільтри. За замовчуванням, фільтруються, тобто будуть відображатися, пакети всіх можливих протоколів, необхідно поправити і обмежити цей список до досліджуваних протоколів.

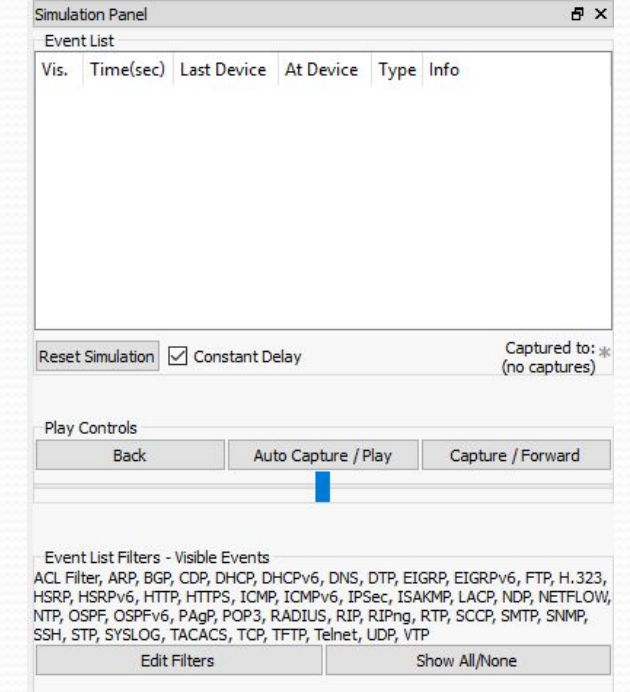

Рисунок 3.6 – Функція «Simulation»

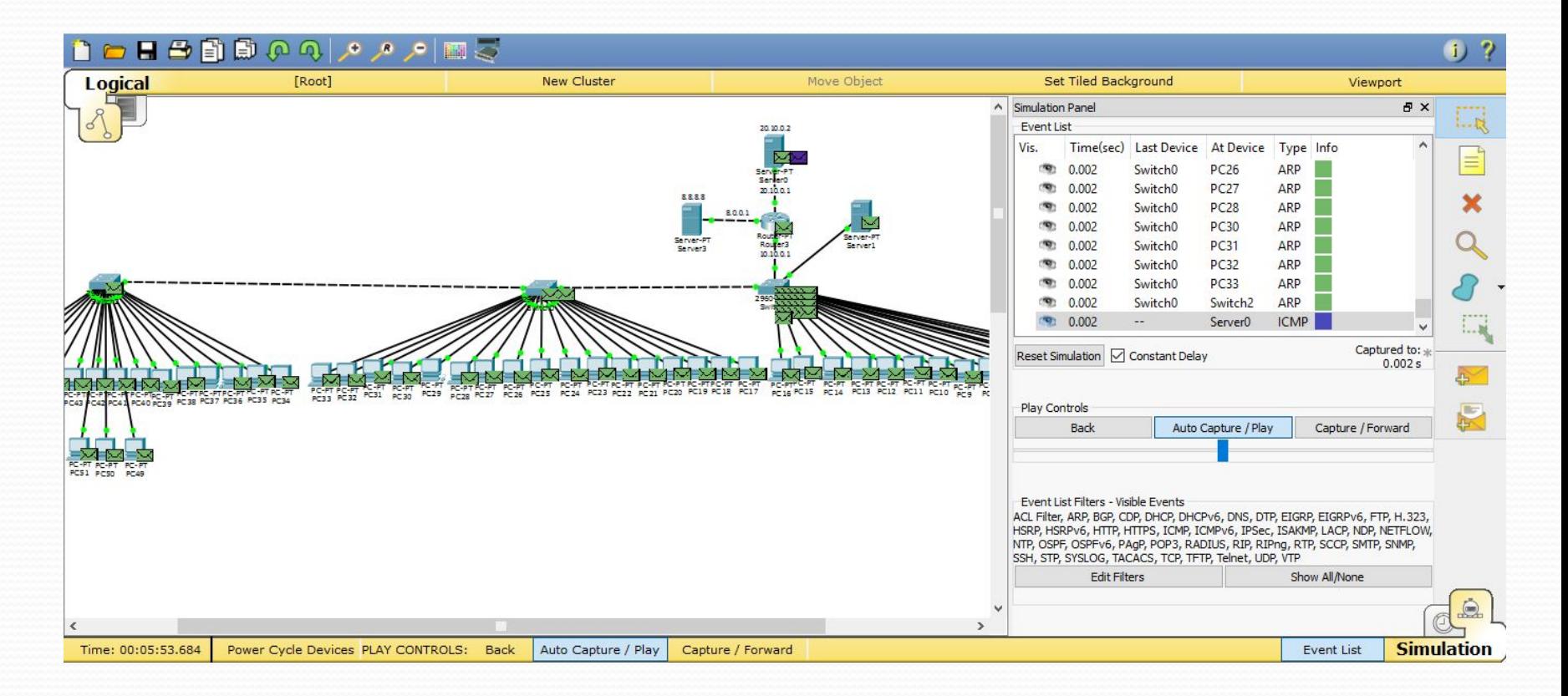

#### Рисунок 3.9 – Пошагове пересилання даних

## ВИСНОВКИ ПО

В результаті виконання курсового проекту було спроектовано мережу. Комп'ютерна мережа дозволить спільно використовувати ресурси комп'ютерів та серверів, що підвищить якість праці, швидкодію, забезпечить контроль за персоналом, зменшить час на пересилку звітів та забезпечить їх секретність. Ми також ознайомились з інтерфейсом програми Cisco Packet Tracer. Інтерфейс Cisco Packet Tracer дозволяє в режимі реального часу створювати мережі і перевіряти з'єднання між ними, що істотно полегшує роботу мережевому адміністраторові при конфігурації мережі.

При проектуванні локальної мережі використовувалася топологія типу «зірка», тому що топологія у вигляді зірки є найбільш швидкодіючої, оскільки передача даних між робочими станціями проходить через центральний вузол по окремих лініях, використовуваним тільки цими робочими станціями.